# Building a Multi-Level Deck

Reference Number: **KB-01240** Last Modified: **January 28, 2025** 

The information in this article applies to:

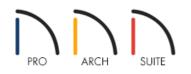

### QUESTION

I would like to build a deck with multiple levels. How do I do this?

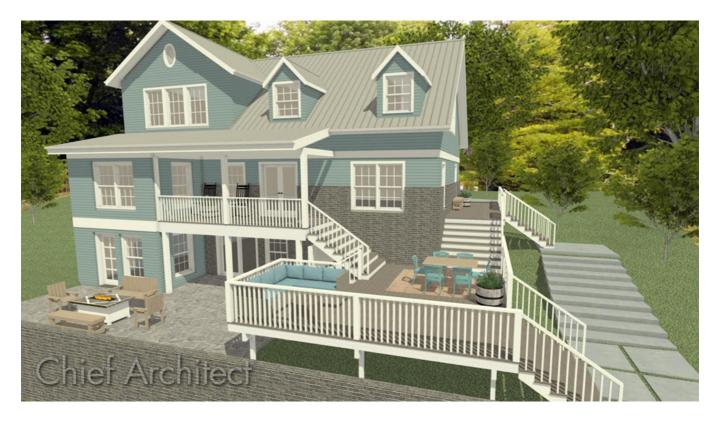

## **BEFORE YOU BEGIN**

In order to make this design successfully, you may want to learn about creating a sloped landscape for your terrain. For more information on that process, please see the "Modeling a Sloping Terrain for a Walk-out Basement" resource in the <u>Related Articles</u> section.

#### ANSWER

In this example, we will be begin by creating a structure that is 45' x 30' in size.

With the structure built on a sloping terrain, decks can then be added to the design.

#### To build multi-level decks

1. Navigate to **Build> Railing and Deck> Straight Deck Railing**, then click to drag out deck railings, creating several decks as shown in the image below.

**Note:** Be sure to keep all three decks that will be created in this example completely separate from one another.

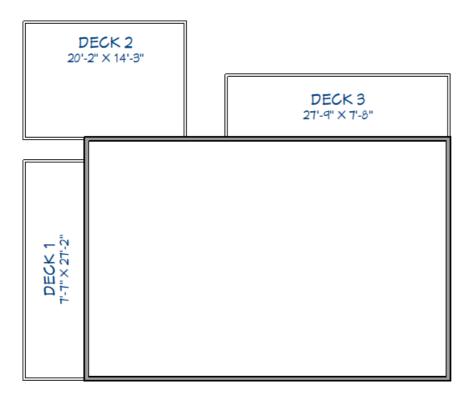

- 2. Once your decks have been placed, use the **Select Objects** tool to click inside of the room that makes up Deck 2, then click the **Open Object** dit button.
- 3. On the STRUCTURE panel of the **Room Specification** dialog that displays, set the **Floor** height to -21" and click **OK**.

| Room Specification                                          |                                                                             |                  |          |  |  |  |  |
|-------------------------------------------------------------|-----------------------------------------------------------------------------|------------------|----------|--|--|--|--|
| General<br>Structure<br>Moldings<br>Fill Style<br>Materials | Absolute Elevations —<br>Floor Above:<br>Ceiling:<br>Floor:<br>Floor Below: | 109 1/8"<br>-21" | <u>만</u> |  |  |  |  |

4. Next, select **Build> Stairs> Straight Stairs** and click where the different decks would meet.

In this example, two separate staircases have been created on Deck 2, as shown in the image below.

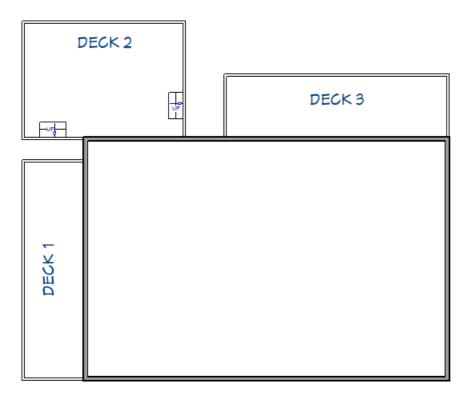

5. Now, use the **Select Objects** tool to select the long, vertical deck railing on Deck 1, and lengthen it using its edit handle until it meets up with Deck 2.

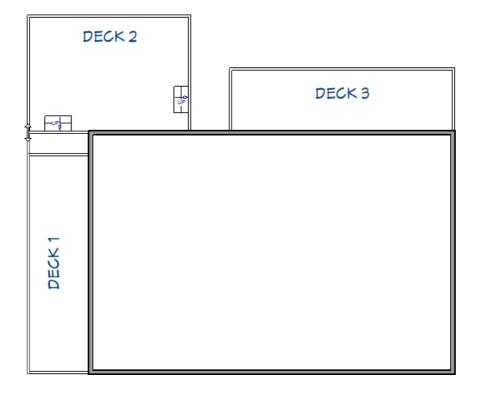

6. Next, **Select**  $\geqslant$  and **Delete**  $\bowtie$  the small, horizontal railing that originally was the top-most part of Deck 1.

- 7. Lengthen the long, horizontal railing that is part of Deck 3 until it connects to Deck 2.
- 8. Select  $\[Begin{aligned} \]$  and Delete  $\[Begin{aligned} \]$  the small, horizontal railing that originally was the left-most part of Deck 3. Your plan should now look similar to the image below.

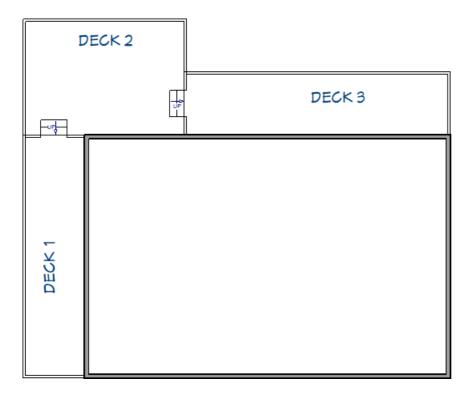

9. Use the **Select Objects** tool to select each of the stair sections, then adjust their width so that they span the width of the deck(s), as shown in the image below.

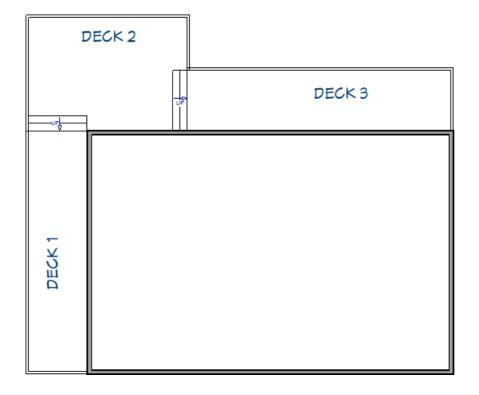

You are now ready to continue customizing the design, or take the information that you have learned in this article and apply it to your own plan.

**Related Articles** 

Creating a Deck (/support/article/KB-00790/creating-a-deck.html)

- Drawing Stairs Connected to a Deck or Porch (/support/article/KB-00578/drawing-stairs-connected-to-a-deck-orporch.html)
- Editing the Shape and Size of the Terrain Perimeter (/support/article/KB-00566/editing-the-shape-and-size-ofthe-terrain-perimeter.html)
- How the Height of Floors Relate to the Height of the Terrain (/support/article/KB-00861/how-the-height-offloors-relate-to-the-height-of-the-terrain.html)
- Modeling a Sloping Terrain for a Walk-out Basement (/support/article/KB-00718/modeling-a-sloping-terrain-fora-walk-out-basement.html)

© 2003-2025 Chief Architect, Inc. All rights reserved // Terms of Use (https://www.chiefarchitect.com/company/terms.html) // Privacy Policy

(https://www.chiefarchitect.com/company/privacy.html)